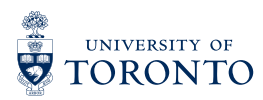

**STUDENT Accessibility** LIFE **Services** 

## **Notetaking Program Volunteers' Notetaking Portal Guide**

## Access the volunteer notetaking portal by using this [link](https://clockwork.studentlife.utoronto.ca:8443/custom/misc/home.aspx)

*For any inquiries, please contact: [as.notetaking@utoronto.ca](mailto:as.notetaking@utoronto.ca)*

1. Go to [clockwork.studentlife.utoronto.ca:8443/user/notetakingstudents/login.aspx](https://clockwork.studentlife.utoronto.ca:8443/user/notetakingstudents/login.aspx)  to access to Accessibility Services Online student Services

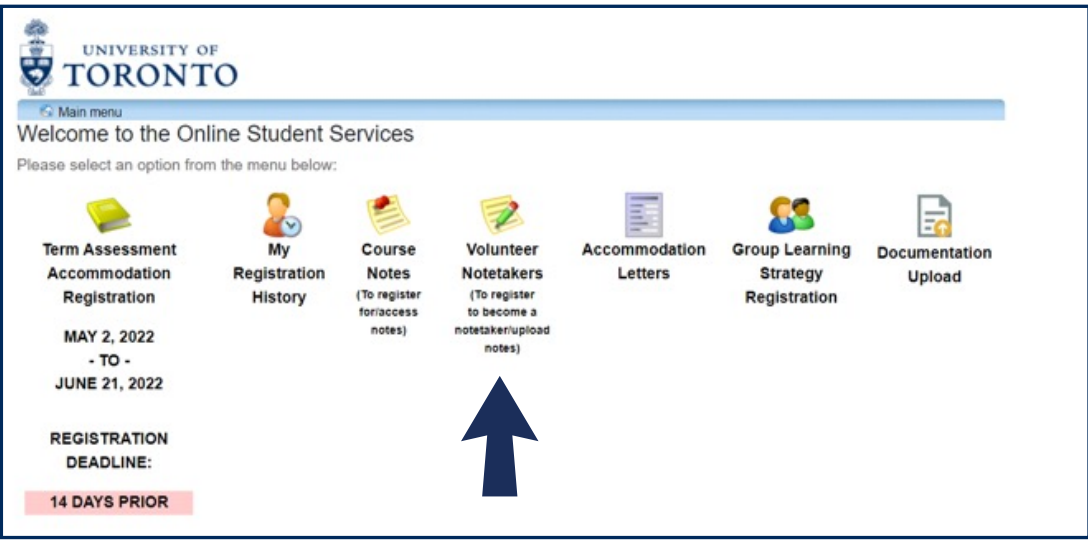

2. Log into ClockWork using your UTORid and password

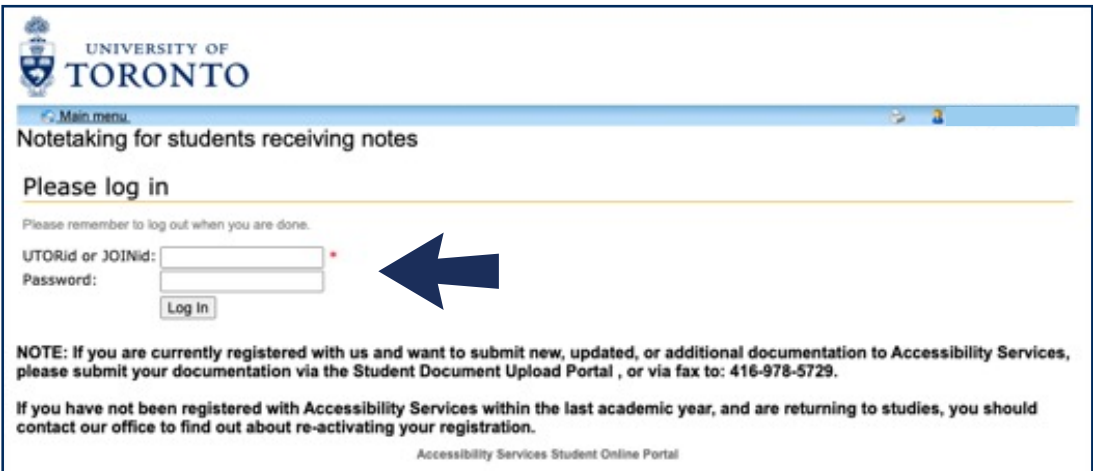

- 3. Register by completing the 'Profile' page
- 4. Once you have completed the 'Profile' page, click 'Next'

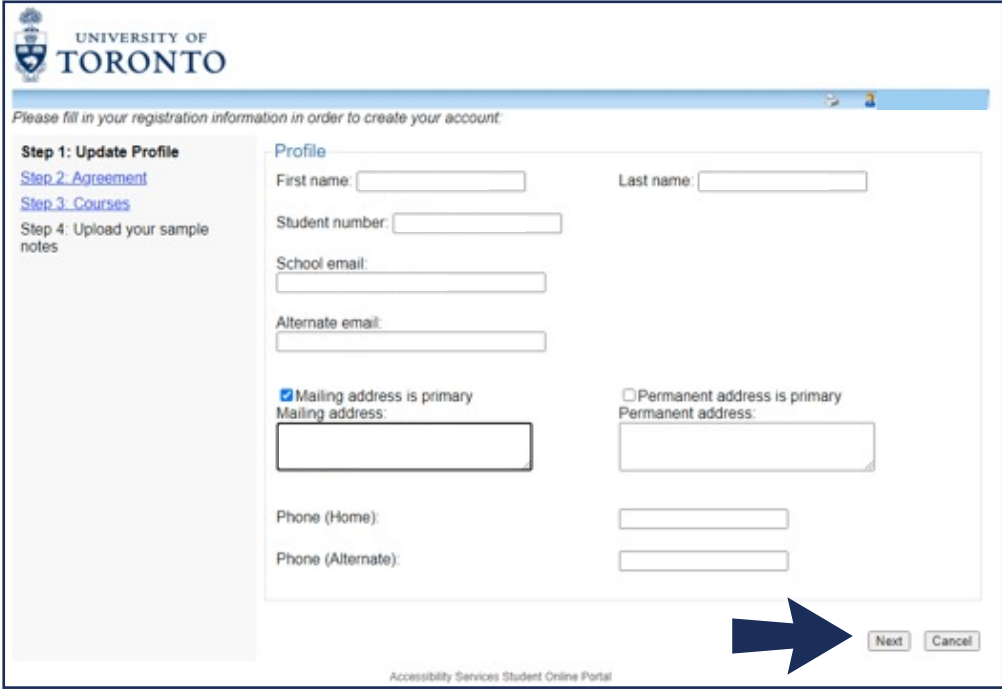

5. After reading, click "I agree," select 'Next'

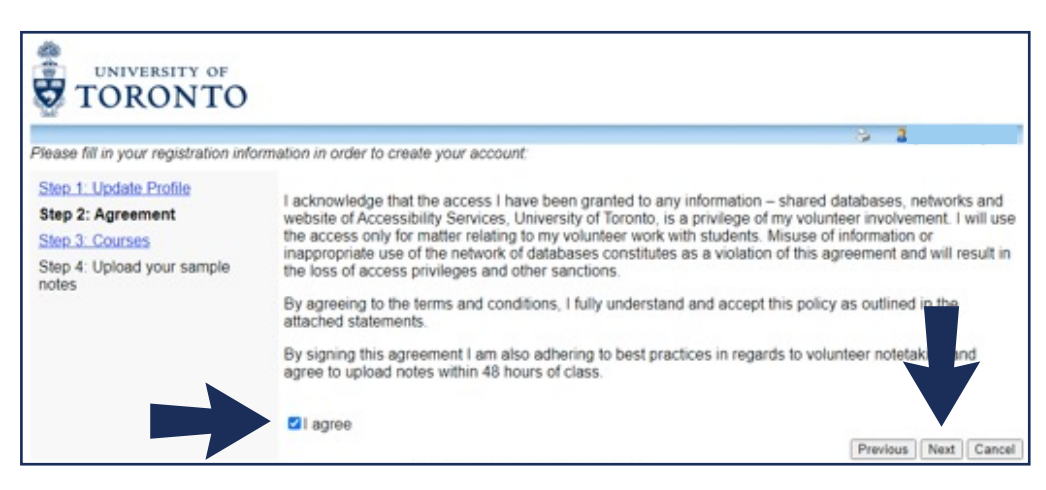

- 6. Select the course(s) that you will be able to note take for
- 7. Select 'Next'

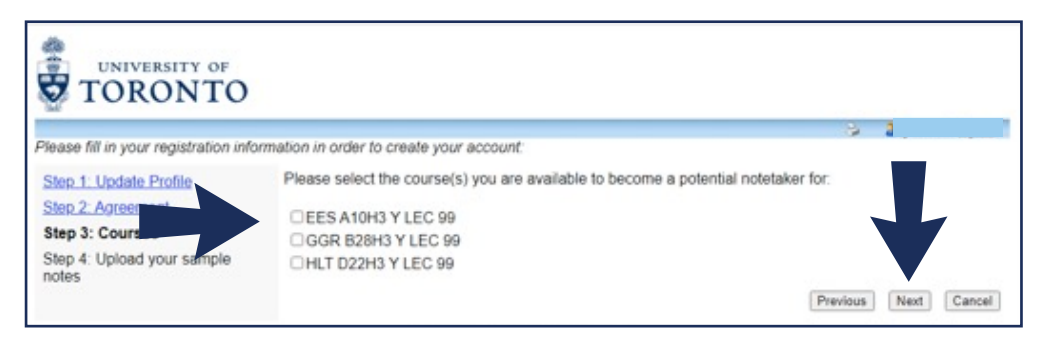

- 8. OPTIONAL: Select "I am ready to upload my sample notes"
	- You will NOT have to upload sample notes. Sample notes were used in our previous version of the portal and will no longer be used.
	- The 'I am ready to upload my sample notes' button will redirect you to upload your lecture notes.

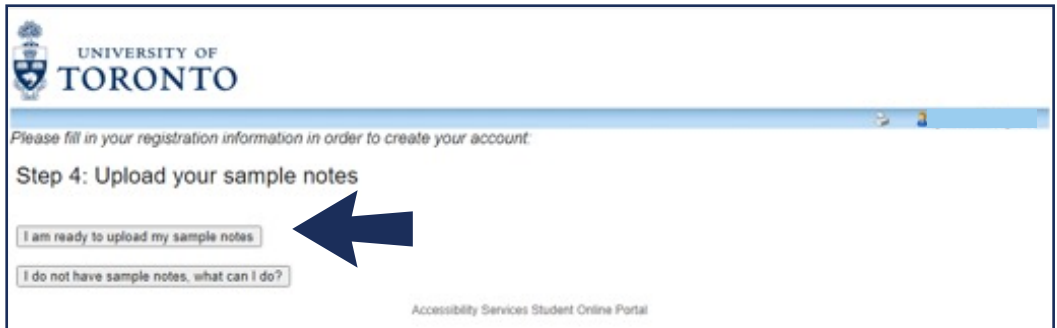

- 9. Submit lecture notes by clicking "Upload lecture notes" for the course that you wish to upload lecture notes in
	- To add more courses, select "add a new potential course"
	- If your status is indicated as "no", please continue to upload course notes. You no longer need to be selected in order to upload course notes
	- If you are no longer interested in being a note taker in a course or have dropped a course in which you are a note taker in, please let us know so that we can remove you as a note taker in that course by emailing the address provided on Page 1

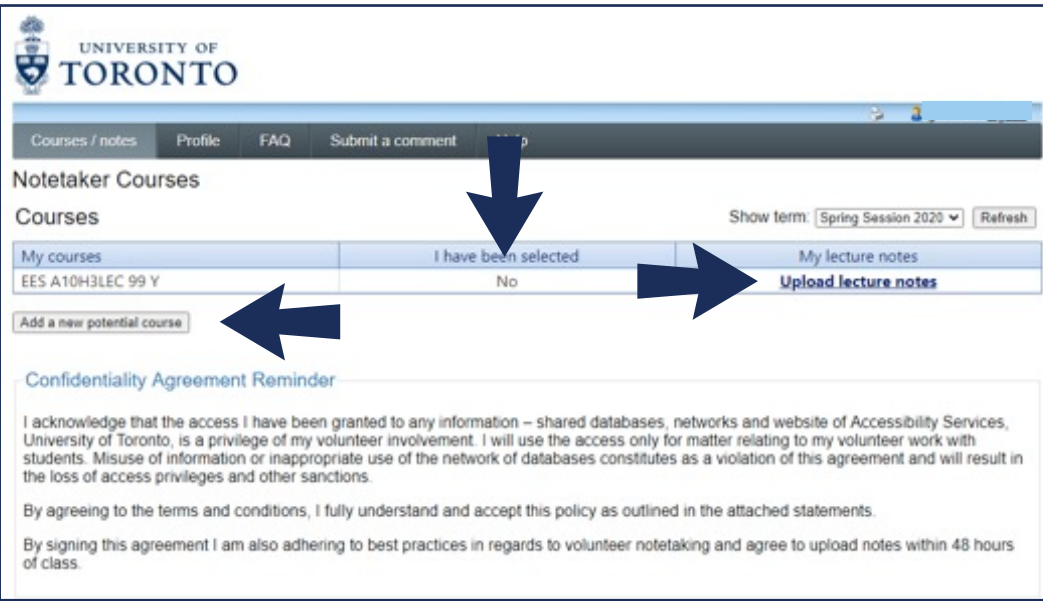

- 10. Select the lecture date for the uploaded notes in the appropriate course by clicking the calendar icon
- 11. Select the appropriate file by clicking 'browse' and submit your notes

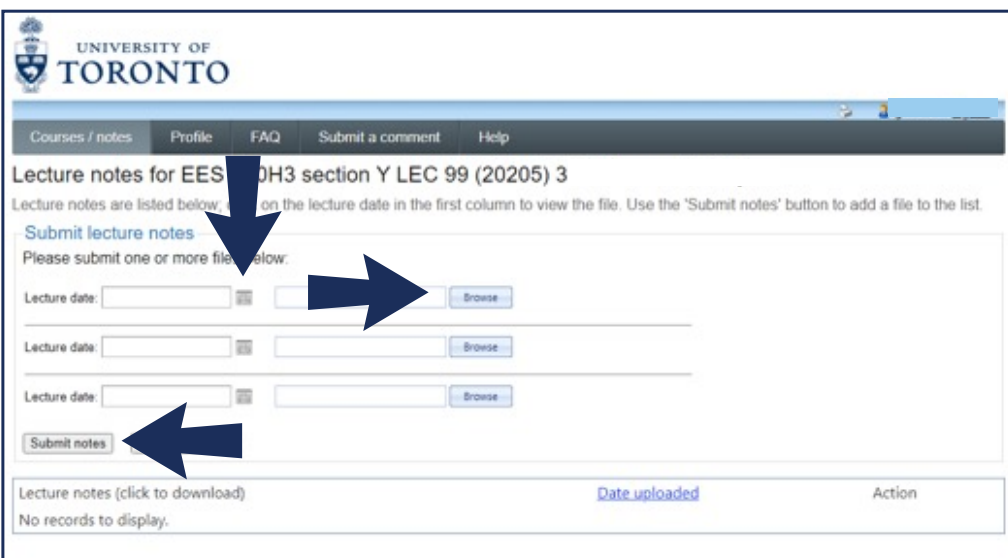

12. Lecture notes successfully uploaded appear under "Lecture notes (click to download)"

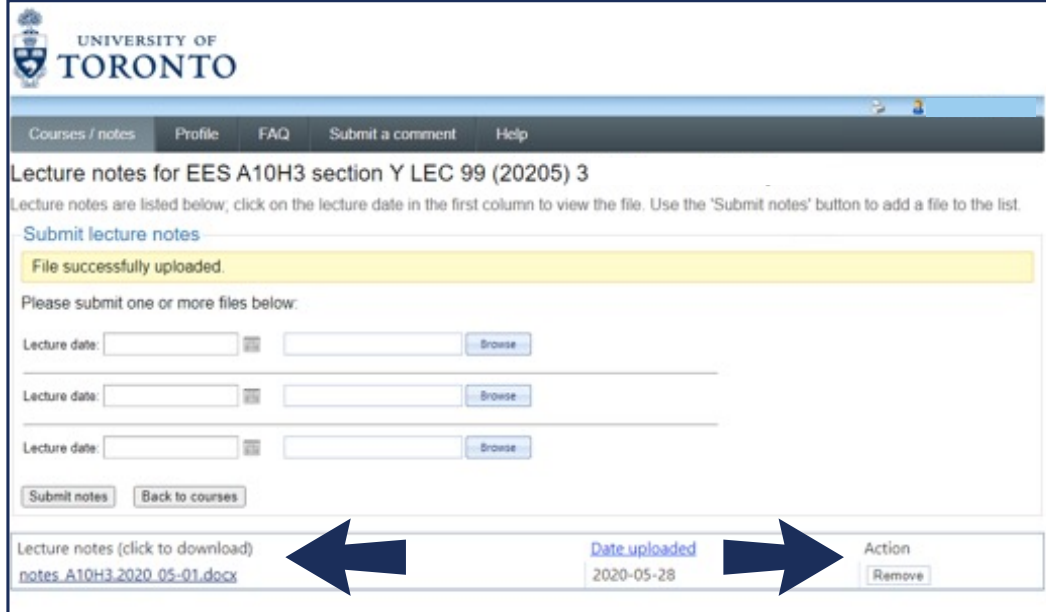

- 13. You can remove an uploaded course note by clicking on the 'Remove' button located under 'Action'
- 14. Log off once you have uploaded your notes